## **СОДЕРЖАНИЕ**

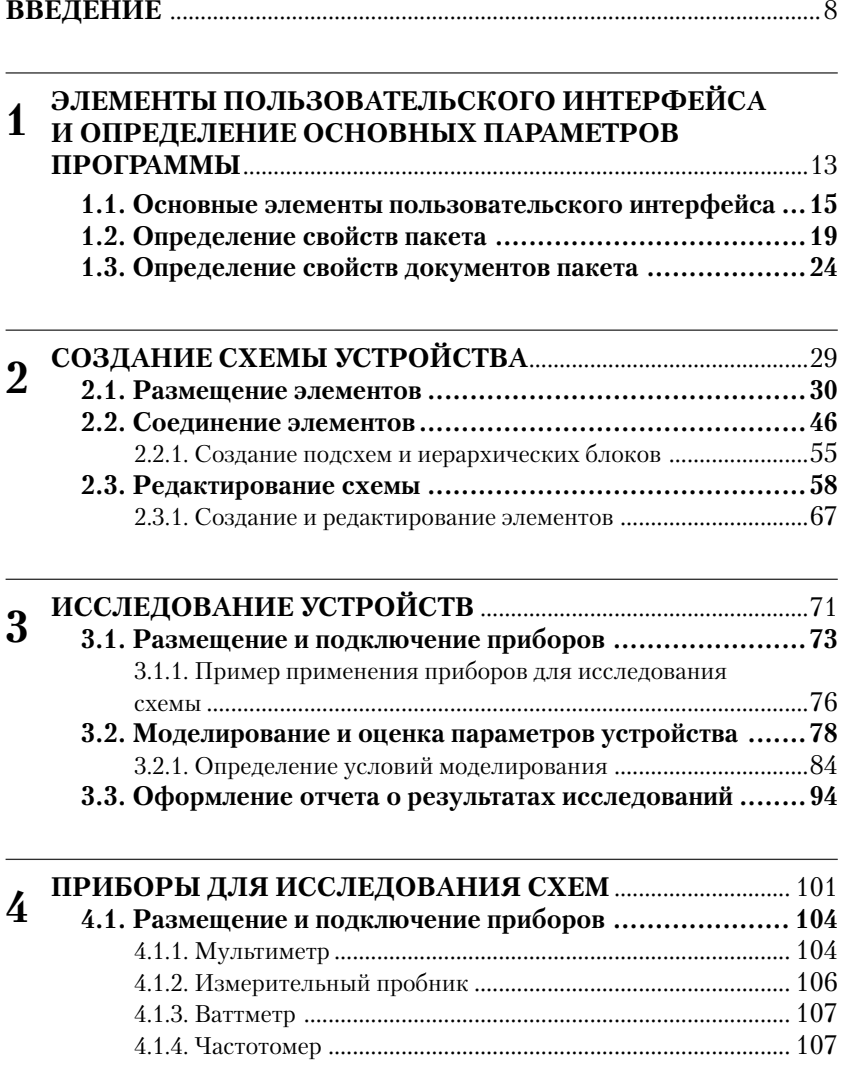

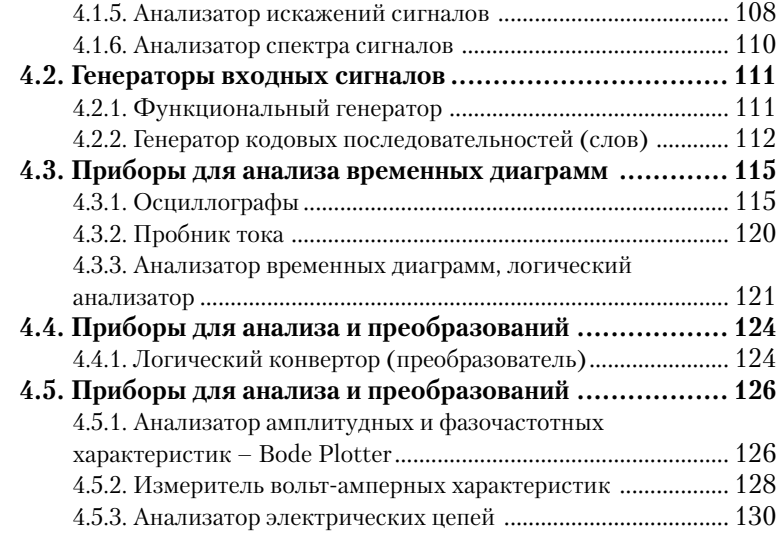

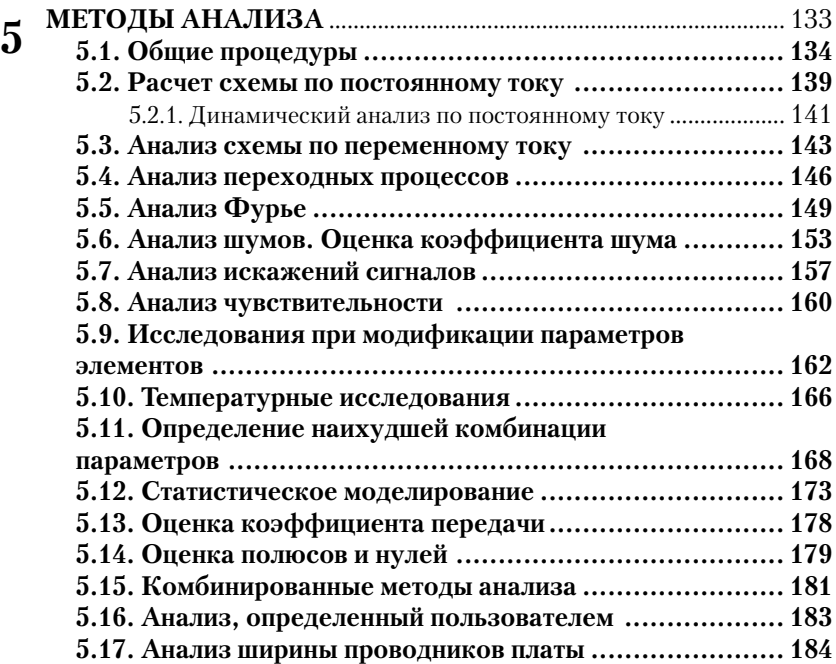

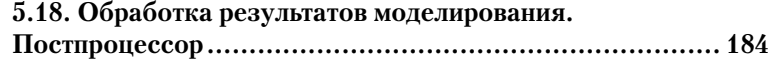

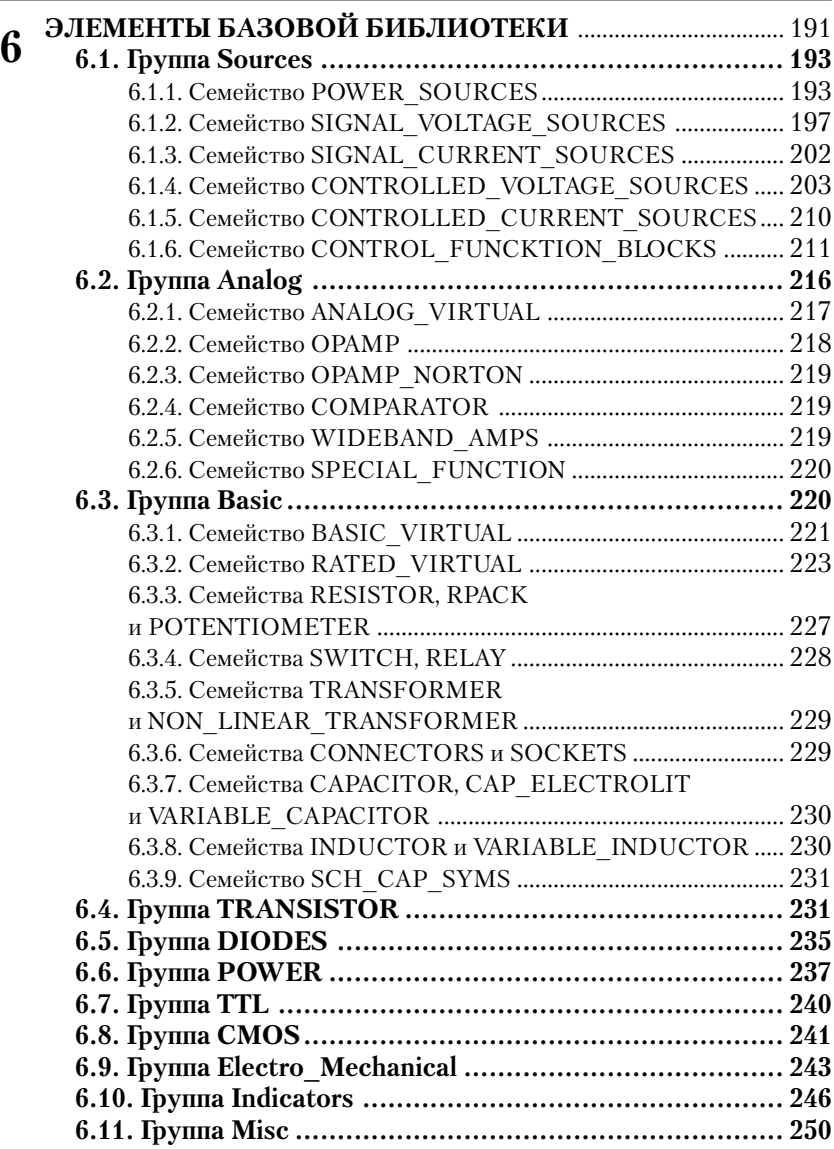

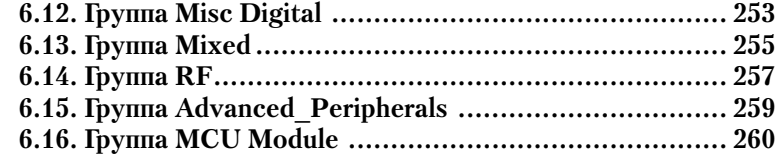

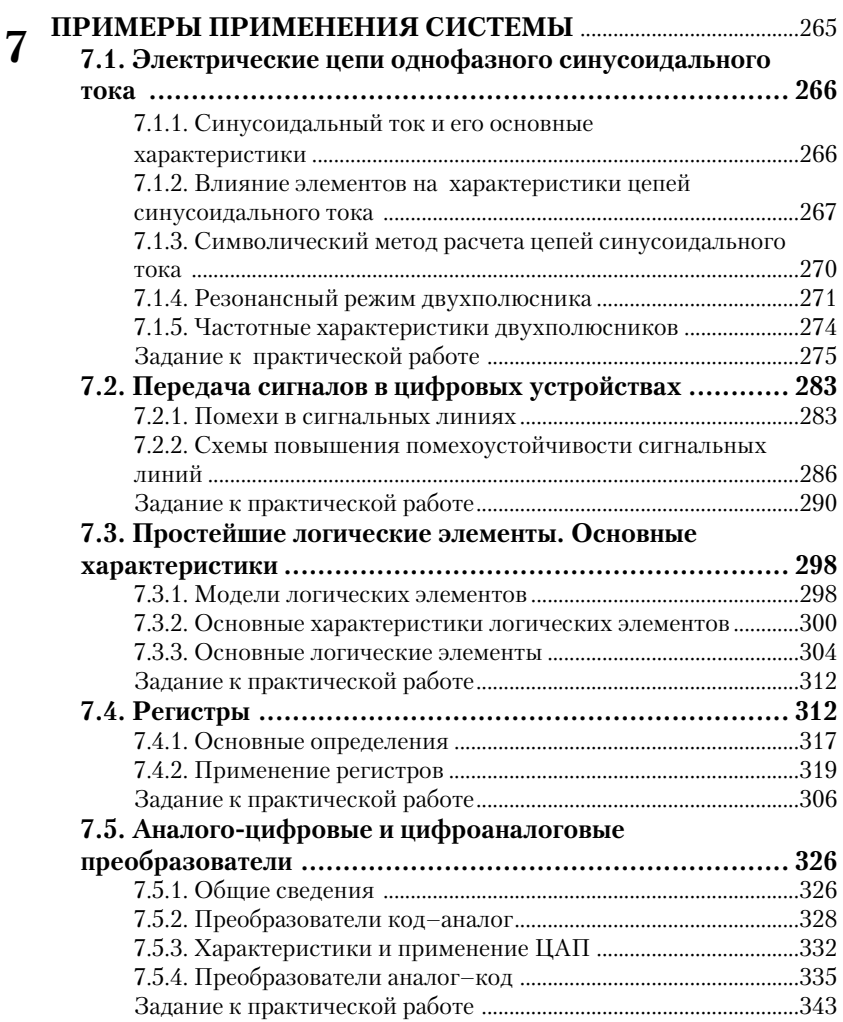

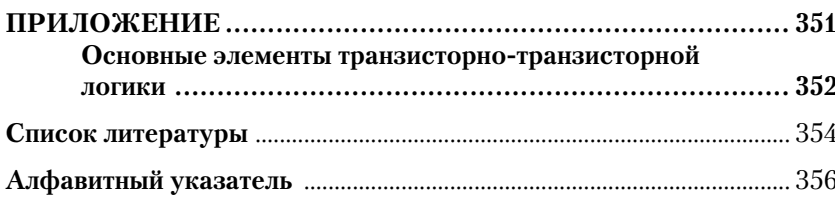

Автоматизация проектирования радиоэлектронных устройств позволяет существенно повысить производительность труда в этой области, улучшить качество разработок. В настоящее время созданы и успешно используются системы, позволяющие автоматизировать все или большинство операций по сквозному проектированию радиоэлектронных устройств: создание принципиальных схем, моделирование, оценку характеристик проектируемого устройства, разработку печатных плат, документирование результатов, подготовку управляющих программ для изготовления узлов устройства. К таким программам относят, прежде всего, P-CAD, DesignLab, Micro-Cap, Proteus, NI Multisim и др.

Эти пакеты содержат наборы (библиотеки) моделей элементов. источников сигналов, контрольно-измерительных приборов. Разработчик, как правило, с помощью мыши помещает нужные элементы в рабочее окно программы, соединяет их необходимым образом и запускает процесс динамического моделирования или симуляции (Simulate). Используя виртуальные приборы, пользователь может сформировать различные симулирующие (зондирующие) сигналы и оценить реакцию на них моделируемого устройства.

Результаты моделирования можно сохранить, дополнительно обработать в среде пакета или экспортировать в математические пакеты, электронные таблицы. Далее осуществляется разработка печатной платы, документирование результатов. Особо следует подчеркнуть, что в большинстве случаев пользователь не имеет дела с традиционным программированием, то есть не составляет никаких инструкций.

Одной из простых и легко осваиваемых программ, позволяющих проектировать как простые, так и сложные электромеханические, аналоговые и цифровые устройства, является упомянутая выше электронная система моделирования NI Multisim корпорации National Instruments Electronics Workbench Group (http://www.ni.com/).

Программа имитирует рабочее место исследователя - лабораторию с огромным набором элементов, оборудованную контрольно-измерительными приборами, по внешнему виду, органам управления и характеристикам максимально приближенными к их промышлен-

ным аналогам или даже являющимися их виртуальными копиями. Программа получила широкое распространение. Пакет могут успешно использовать как новички, так и профессионалы. Он делает процесс исследований более наглядным, готовит к проведению экспериментов в реальной лаборатории. Пакет является развитием известной программы Electronics Workbench.

В настоящее время издано несколько книг, в которых рассматриваются возможности пакета Multisim, решение различных задач с его помощью, однако совершенствование и расширение функций пакета создают дефицит в таких работах. В справочнике приведено краткое описание основных функций версии программы NI Multisim 10.1 и правил работы с ней. Автор не претендует на исчерпывающее описание возможностей пакета и при его освоении считает целесообразным использовать и другие работы, в частности приведенные в библиографическом списке.

При подготовке издания использовались в основном справочные материалы разработчиков пакета, опыт проведения занятий по курсам «Электроника и электронные элементы вычислительной техники», «Моделирование радиоэлектронных устройств» на кафедре вычислительной и прикладной математики Рязанского государственного радиотехнического университета. Справочник содержит семь разделов.

В первой главе рассматриваются элементы пользовательского интерфейса, описываются основные установки программы и параметры создаваемых документов, которые следует определить перед началом работы для более эффективных действий.

Вторая глава содержит информацию по созданию и редактированию схем устройств. Несмотря на то, что эти процессы являются в большинстве случаев интуитивно понятными, материалы этого раздела помогут пользователям более полно изучить и освоить возможности пакета. Предполагается, что читатели обладают знаниями, необходимыми для разработки принципиальной схемы, прежде всего элементной базы, некоторым опытом разработки радиоэлектронных устройств. Этот раздел следует прочитать полностью, особенно начинающим пользователям.

В третьей гдаве рассматриваются основные операции, выполняемые при исследовании моделируемых устройств. Исследования обычно завершают работу разработчика - схемотехника (далее разработку продолжают конструкторы), поэтому в этом разделе приведены сведения по оформлению отчета.

В четвертой и пятой главах кратко описаны приборы и методы исследований радиоэлектронных устройств. Успех исследований в значительной мере определяется знаниями методов анализа, навыками работы с приборами. К материалам этих разделов можно обращаться по мере необходимости, для изучения или уточнения особенностей работы с тем или иным прибором (методом), поэтому некоторая информация в них повторяется, а для упрощения поиска нужной информации четвертый и пятый разделы имеют большое число пунктов. Наиболее часто используемые приборы - мультиметр и осциллограф - рассмотрены более подробно, поэтому с их возможностями следует ознакомиться в первую очередь.

В шестой главе более подробно рассмотрены состав и характеристики основных элементов, включенных в базовую версию пакета. К этому разделу следует обращаться при затруднениях с выбором нужного элемента. Большая часть библиотеки элементов - это модели конкретных электро- и радиотехнических элементов. Характеристики этих приборов, следовательно и соответствующих моделей, определены технической документацией, и поэтому практически все параметры таких элементов «записаны» в моделях. Более подробную информацию об этих элементах можно найти в специальной литературе, на сайтах предприятий-изготовителей.

Значительное число моделей элементов создано специально для исследований в среде Multisim и, естественно, имеет ряд параметров, которые может определить пользователь. Существенное число параметров, доступных пользователю, имеют и виртуальные элементы. В связи с этим большее внимание уделено моделям, разработанным для исследований в среде Multisim, и виртуальным элементам.

К материалам шестого раздела также следует обращаться по мере необходимости, для изучения или уточнения особенностей того или иного элемента, поэтому для того чтобы в одном месте получить, по возможности, полную информацию, пояснения некоторых параметров повторяются, а для облегчения поиска нужной информации описания некоторых семейств выделены в отдельные разделы.

В последней, седьмой главе рассмотрен ряд примеров по использованию пакета для анализа электрических цепей переменного тока, исследованию характеристик различных электронных устройств. Материалы каждого параграфа этого раздела содержат теорию, задание на исследования и методику их проведения в среде Multisim. Все параграфы раздела являются самостоятельными. Материалы седьмого раздела помогут глубже освоить огромные возможности пакета. Их можно использовать в качестве основы для лабораторного практикума.

Изучение программы NI Multisim 10.1 целесообразно проводить путем решения конкретных задач. При этом, по нашему мнению, необходимо предварительно оценить свойства исследуемого устройства «вручную». Это, конечно, не означает, что все расчеты следует проводить на калькуляторе или бумаге, лучше для этого использовать математические пакеты, в частности MathCAD. Перед моделированием исследователь должен знать принципы работы исследуемого устройства и, хотя бы ориентировочно, ожидаемые результаты. Моделирование должно подтвердить, уточнить, расширить знания об исследуемом устройстве, о процессах, происходящих в нем. Более того, после моделирования желательна проверка исследуемого устройства, воплощенного в «железо».

Результаты исследований, полученные путем моделирования, как и все остальные, должны быть, если необходимо, дополнительно обработаны, полно и аккуратно оформлены. Пакет предоставляет для этого уникальные возможности: использование встроенных программ Grapher и Postprocessor.

Опыт использования программы в качестве основы для лабораторного практикума показывает, что на начальном этапе достаточно лишь предварительное ознакомление с ней. При последовательном усложнении исследовательских задач достаточно легко осваиваются другие возможности уникального программного продукта. Отметим, что на сайте представительства разработчика National Instruments в России, СНГ и странах Балтии (National Instruments (http://digital.ni.com/worldwide/russia.nsf/ CIS & Baltic Russia, main?readform) размещено краткое учебное пособие по освоению основных функций пакета, а также ряд других документов.

Для успешного освоения пакета необходимы желание, настойчивость и некоторые навыки работы на современных ЭВМ, в частности опыт работы в среде Windows с каталогами и файлами, меню, панелями инструментов. Пользователь должен уметь пользоваться мышью, настраивать рабочую среду для себя. Разрешению проблем, возникающих в процессе работы, поможет справочная система пакета, в более сложных случаях - информация, размещенная в Интернете. Упростит освоение системы знание английского языка.

Автор благодарит сотрудников Рязанского радиотехнического университета и представительства разработчика National Instruments в России, СНГ и Балтии, принявших участие в создании книги.

Материалы книги многократно проверены. Тем не менее, технические ошибки практически неизбежны, поэтому автор с благодарностью примет замечания, а также предложения, которые могут возникнуть у читателей книги, в первую очередь у студентов. Будем рады также узнать ваше мнение о работе. Отзывы можно направлять в издательство или автору по электронной почте - neon60@inbox.ru.

# **1**

### **ЭЛЕМЕНТЫ ПОЛЬЗОВАТЕЛЬСКОГО ИНТЕРФЕЙСА И ОПРЕДЕЛЕНИЕ ОСНОВНЫХ ПАРАМЕТРОВ ПРОГРАММЫ**

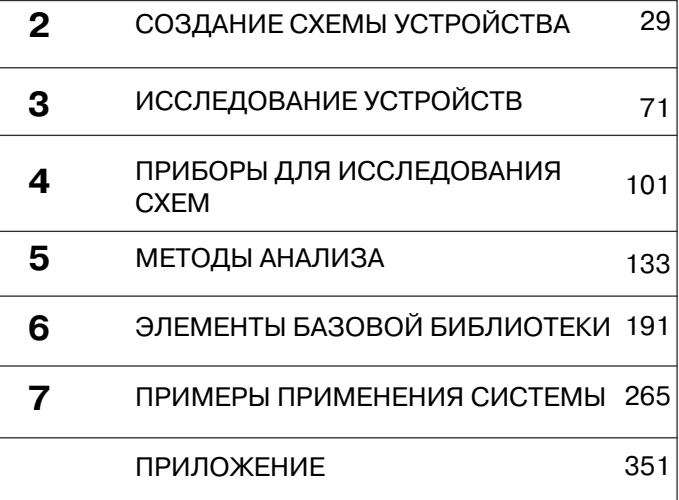

Комплект программ NI Circuit Design Suite 10.0 National Instruments включает Multisim - среду разработки и тестирования/эмуляции схем, Ultiboard - программу проектирования печатных плат и Multisim MCU Module - модуль для проектирования микропроцессорных устройств. Пакет содержит подробную инструкцию по установке, и при наличии некоторого опыта его инсталляция не вызывает трудностей, нужно последовательно выполнять команды лиалоговых блоков.

Для работы требуются процессор Pentium III, не менее 256 MB оперативной памяти и 1 GB свободного пространства на жестком диске, видеоадаптер SVGA и монитор с разрешением не менее 800×600. На компьютере должна быть установлена операционная система Windows 2000 (Service Pack 3) или Windows XP. Лучшие характеристики аппаратных средств, в первую очередь более быстродействующий процессор, видеоадаптер и монитор с лучшими характеристиками, обеспечивают более комфортную работу. Запуск программы осуществляется традиционными способами, например, с помощью кнопки Пуск, затем команды Программы и т. д.

При описании приняты следующие условности. Выбрать или выделить элемент, вкладку окна диалога, кнопку, поле ввода и др. - означает совместить с ними указатель мыши, затем нажать и отпустить (щелкнуть) левую кнопку мыши. Двойной щелчок - двукратное нажатие кнопки мыши, по умолчанию левой. Символ  $\rightarrow$ , содержащийся в перечисляемых командах, означает, что эти команды следует выполнять последовательно. Например, запись Tools  $\rightarrow$  Database  $\rightarrow$ Database Manager означает, что вначале выполняется команда Tools, затем Database и после этого Database Manager. Перечисление клавиш, соединенных символом +, означает, что они должны быть нажаты одновременно. В частности, нажав одновременно клавиши Ctrl+Esc, можно вызвать команду меню Пуск.

Практически все названия команд, окон диалога, кнопок, переключателей полей запроса и др. переводятся при первом упоминании. В некоторых случаях переводы повторяются. Для лучшего воспроизведения наименований разделов или окон при печати на некоторых рисунках воспроизводится одновременно несколько активных окон. Для этих же целей некоторые размеры окон диалога уменьшены (вырезано пустое место).

### **1.1. Основные элементы пользовательского интерфейса**

После запуска программы воспроизводится рабочее окно программы. Оно имеет вид, показанный на рис. 1.1.

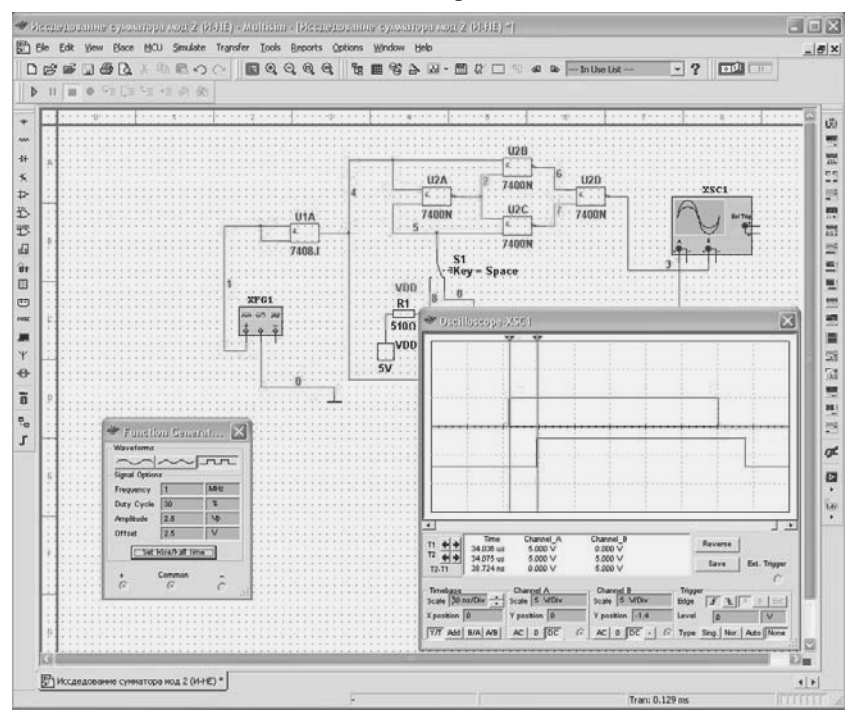

**Рис. 1.1.** Рабочее окно программы

Окно программы содержит традиционные компоненты: заголовок, меню, панели инструментов, рабочее пространство или окно редактора, строку состояния. Основные процессы создания, редактирования и анализа схемы производятся в окне редактора, поэтому под него отведено практически все пространство окна программы.

На рис. 1.1 в окне редактора воспроизводится схема сумматора по модулю два на элементах 2И–НЕ. К входу сумматора подключен генератор сигналов. Для анализа входного и выходного сигналов используется двухлучевой осциллограф. Лицевые панели этих приборов также показаны на рис. 1.1.

Заголовок документа содержит имя проекта и имя схемы. В простейших случаях они совпадают. Слева расположена вертикальная панель библиотеки элементов (базы данных (Component Bars)), справа - вертикальная панель приборов (Instruments). В нижней части окна отображаются вкладки открытых документов, причем если в документе не сохранены изменения, то имя документа и в заголовке и на вкладке воспроизводится со звездочкой. Ниже пользователь может установить воспроизведение строки текущего состояния (Status bar), в которой отображаются команда, соответствующая выбранному инструменту, или выполняемая операция, индикаторы процесса моделирования и времени, прошедшего с начала моделирования (команда меню View  $\rightarrow$  Statusbar).

Слева от основного окна может воспроизводиться окно проектных инструментов (Design Toolbox), которое также называют менеджером проекта. С его помощью можно просто просматривать другие файлы проекта, иерархические структуры, управлять отображением (скрытием) различных атрибутов элементов. Кроме того, ниже строки состояния может воспроизводиться окно электронной таблицы (Spreadsheet View), на различных вкладках которой можно просмотреть результаты моделирования, поиска элементов, проанализировать и отредактировать параметры элементов схемы, цепей и др.

Все возможные функции и инструменты пакета реализуются через команды основного и контекстных меню, инструменты и горячие клавиши. Значительная часть команд и инструментов, в частности большинство команд меню File, Edit, View, Window, Help, инструментов по работе с файлами, редактированию, изменению масштаба, управлению моделированием, являются традиционной, и их действия предсказуемы. Специальные команды и инструменты будут рассмотрены при описании соответствующих действий пользователя.

Для более эффективной работы после установки программы целесообразно определить, соответствуют ли установки пакета, принятые по умолчанию, вашим требованиям, и при необходимости изменить их. В первую очередь, перед началом работы целесообразно настроить элементы пользовательского интерфейса. Эта задача решается с помощью команды Options  $\rightarrow$  Customize  $\rightarrow$  User Interface, которая вызывает окно диалога Customize с пятью вкладками, позволяющими настроить элементы пользовательского интерфейса.

На первой вкладке (рис. 1.2) пользователь может определить набор применяемых команд - Commands. Для размещения команды в том или ином пункте меню её следует выделить в правой части окна. Для поиска нужной команды следует выбрать режим воспроизведения определенной группы команд. После выделения команды (*клавишу не отпускать!*) указатель мыши принимает вид заштрихованного прямоугольника. Это изображение следует поместить в желаемое место желаемой команды (списки команд автоматически раскрываются при совмещении с командами главной строки меню). Для добавления инструмента на панель следует при открытом окне Customize выбрать пункт меню с соответствующей командой и аналогично поместить изображение прямоугольника в нужное место панели инструментов.

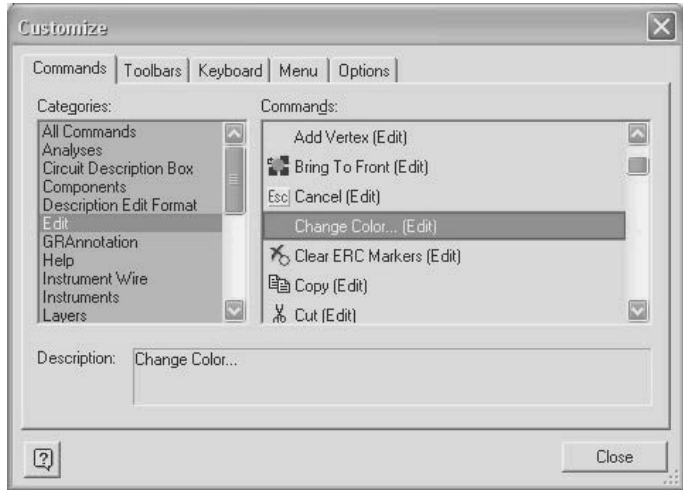

**Рис. 1.2.** Определение набора команд

На следующей вкладке пользователь может определить набор воспроизводимых панелей инструментов – Toolbars. Для отображения панели достаточно сделать её активной – поставить «галочку» в прямоугольнике слева от названия панели, для удаления – сбросить «галочку». Панели инструментов можно расположить в различных местах документа, изменить их ориентацию. Для более оперативного добавления (удаления) набора инструментов указатель мыши можно поместить на любую команду меню или любую панель инструментов и нажать правую клавишу мыши. В раскрывшемся списке можно добавить или скрыть выбранную панель инструментов. Последняя команда в раскрывшемся списке позволяет вызвать окно диалога Customize.